## **Creating a Presentation in Google Docs (Cloud Computing)**

## **(We will not get into any fancy Presentation features and only enter Titles & Subtitles!)**

- #1 **Open Firefox Browser** and go to **Google Docs** which is **provided by Google**. Note **embedded** links!
- #2 **Log into Google Docs** using **Google Email** Account ( Username & Password) Created Account

#3 Once you are at Google Docs which will be **your personal space** in **Cloud Computing**, at the top left corner, **Click** on the [ **Create New** ] tab **then Click Presentation**. ( **## means Initials**! )

#4 After presentation appears at Top Left, **Click Untitled Presenation** & **Enter SeasonsoftheYear## as Title!**

#5 **On Slide**, **Click & Enter** Title again! On Slide, **Click** Subtitle & Enter First & Last Name It is called a **By Line**! I know this is not very much **but** we must walk **before** we run with freedom **&** knowledge!

#6 **Continuing**, On the right is a Thumbnail image of the first slide **&** right above it is a small square with [ + ]. Click the small square with a  $\lceil + \rceil$  in it for a new slide to continue with our simple presentation. When a selection of slides appear, **Click** on the First one which is a **Title & Subtitle** Slide Template! Keep Clicking small Square with a [ + } until presentation has **(5) slides as above! Title & Subtitle!**

#7 In 2nd slide, **Click Title** & Enter **Spring then** Click below in **Subtitle** & Enter Beautiful time of Year. #8 In 3rd slide, **Click Title** & Enter **Summer then** Click below in **Subtitle** & Enter Growing time of Year. #9 In 4th slide, **Click Title** & Enter **Autumn then** Click below in **Subtitle** & Enter Harvest time of Year. #10 In 5th slide, **Click Title** & Enter **Winter then** Click below in **Subtitle** & Enter Coldest time of Year.

@ Scroll **back to top** of Presentation: Slide One is visible! Click it so it has a **Yellow** color meaning selected! @

#11 Now at the top, **Click Format then Click Presentation Settings then Click Change background**! #12 At the **Change background** window, **Click Dropdown Arrow** at right of the small **Fill Bucket**. When **color palette** appears, select a **Dark or Light** color **alternate between Dark & Light!** After you have clicked & selected a **BG** color **then Be Patient &** Color will appear **then Click Save**! You must **Click** (**select**) each slide in presentation **&** do the same giving each slide a BG **Dark or Light**! Select a different color Dark or Light for each slide in this easy presentation. **Please follow directions**!

**@** I know the **temptation** is to **change theme** ,however, please **do not use** change theme until later! **@** 

#13 **It is decision time**, Backgrounds **and** Words **need to contrast!** To make them **contrast** & **show text**, Scroll back to **first slide**, **Click** Title **then** Click **&** Drag to select title **then** at Top **next to** [**A**] **Click** dropdown arrow which is Text Color Icon. select color to **contrast** with BG either **Light or Dark**!

#14 After Title color has been selected and applied then Click & Drag Subtitle and select same color for it. #15 After first slide textual words have been given a color then do the same to text for all other slides!

- #16 Okay, Scroll up & down the presentation checking Spelling and BGs and Text colors. Hopefully all is OK!
- #17 At the top left corner of this presentation is a Button or Tab called Start Presentation Click it!!! ©
- #18 Clicking the Mouse (Left Button) or Center (Macintosh) to the End ... Now Click the ESC button. @ Check if presentation **has been saved & it has a name**! **Now, do any presentation you want**! @

**Presentation in Google Gocs! Sample PP for assist with assignment!** 

**The image below was easily captured using** *Print Screen* **then pasted to a MS Word Document! After capture (PS), Use File => Paste or KB Shortcuts Hold Ctrl & Hit V to paste image!** 

**@ Windows 7 users must do a Hold Function then Hit Print Screen since PS is on a Function Key! @** 

**@ Data must be different but similar to example! @ @ Note Charts are made smaller and beneath data! Data must be different than mine! @**

**@ Your Final PP Image will not appear as below but try to capture as many slides as possible! @ @ Also, it was downloaded into MS PowerPoint to get this image! Ok to do it the same! @** 

**Submit as a Print Screen a (PP) as below with Colored Slides & Contrasting Text! See Example Below!** 

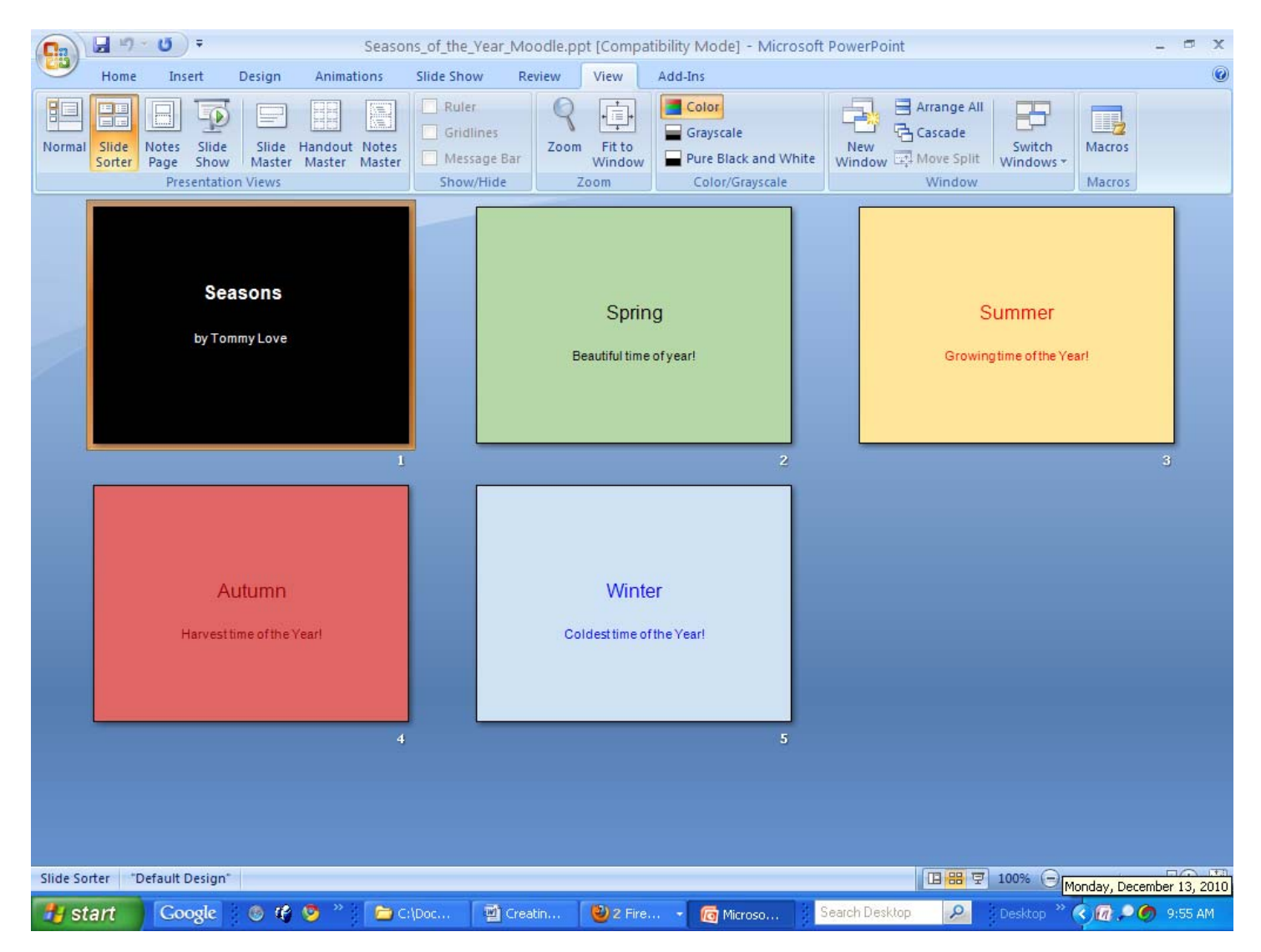